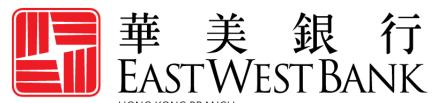

Incorporated with limited liability under the laws of California, United States of America

business Bridge® Premier HK
Online Banking
User Guide

**Dashboard and Information Reporting** 

# Contents

| Overview                              | 3  |
|---------------------------------------|----|
| Manage Widgets                        | 4  |
| Move Widgets                          | 4  |
| Add Widgets                           |    |
| Customize the Account Balances Widget | 5  |
| Customize the Shortcuts Widget        | 7  |
| Customize the Balances Chart          |    |
| Create a Quick Transfer               | 10 |
| Account Center                        | 12 |
| Prior Day Balances                    | 14 |
| Current Dav Balances                  |    |

### Overview

The <u>business</u>Bridge®Premier HK Dashboard provides a summary of your account balances and quick access to your most important functions. The Dashboard is equipped with moveable, customizable widgets which provides each user access to their most needed information and functions immediately upon login.

The Dashboard layout and descriptions below may vary depending your company's enrolled services and individual user authorized access.

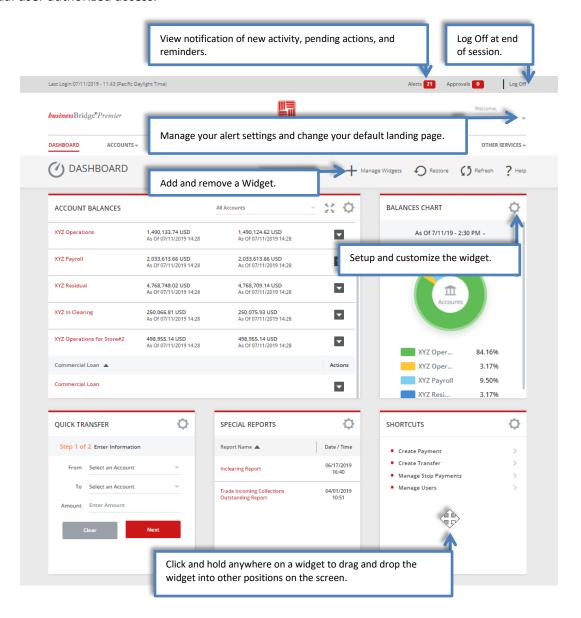

# **Manage Widgets**

The following widgets may be moved, added, removed, or customized to meet the users' needs and workflows.

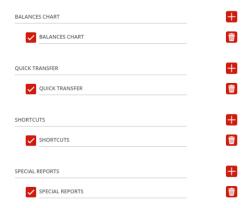

### **Move Widgets**

To move a widget to a different location, click and hold your mouse anywhere on a widget and drag it to a new location.

# **Add Widgets**

To add a widget, use the following instructions.

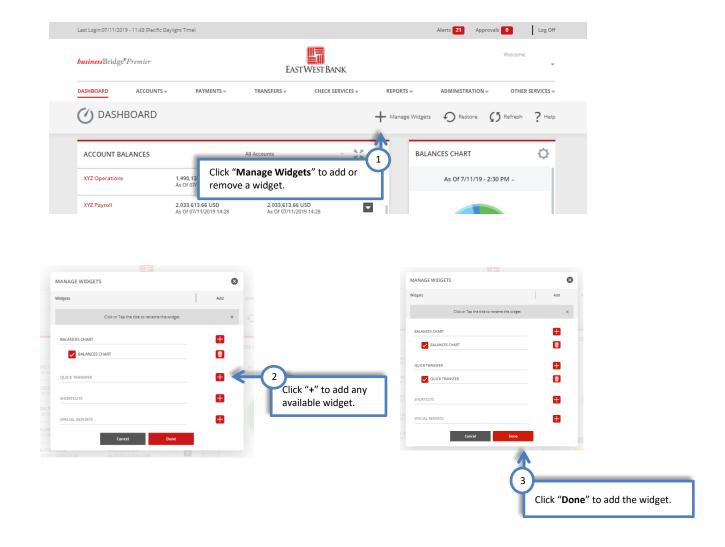

The added widget is now displayed on your dashboard.

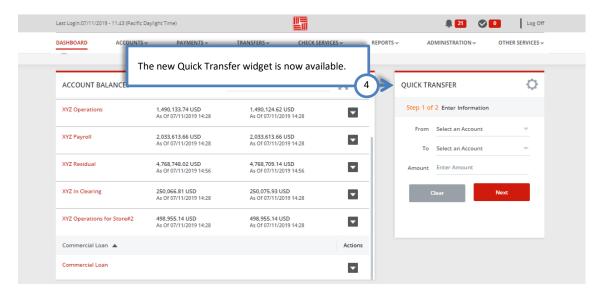

# Customize the Account Balances Widget

Create "account groupings" to quickly review a group of accounts together.

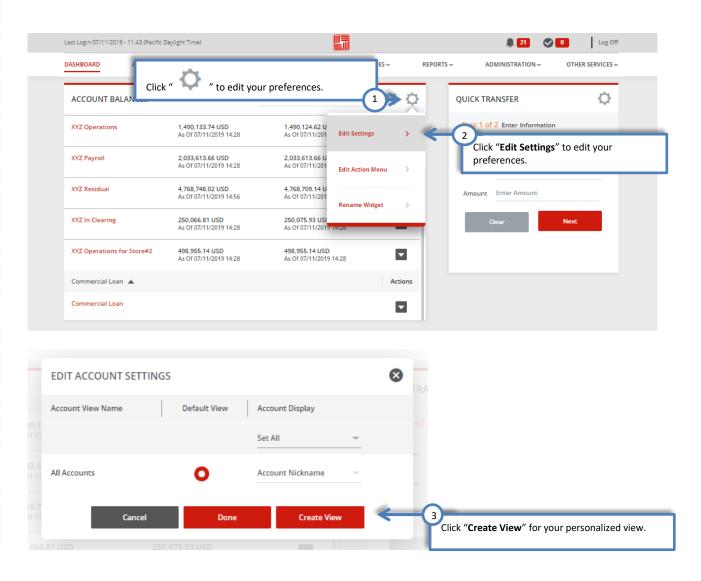

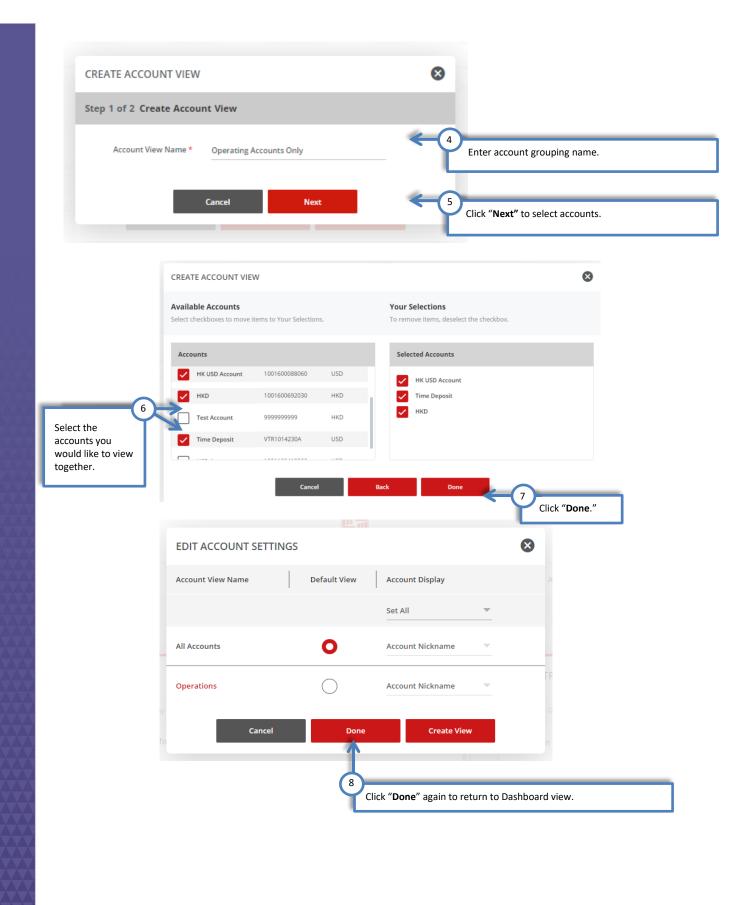

6

The new account grouping is now available in addition to the standard All Accounts view.

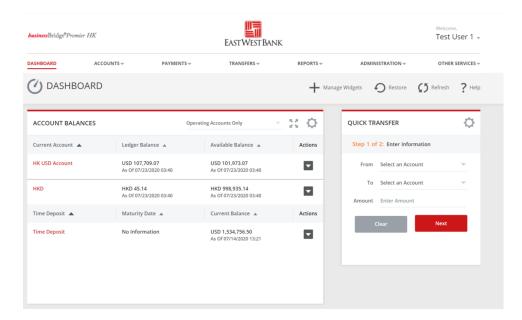

# Customize the Shortcuts Widget

Quickly access your most used links within the system by adding them to the Shortcuts widget.

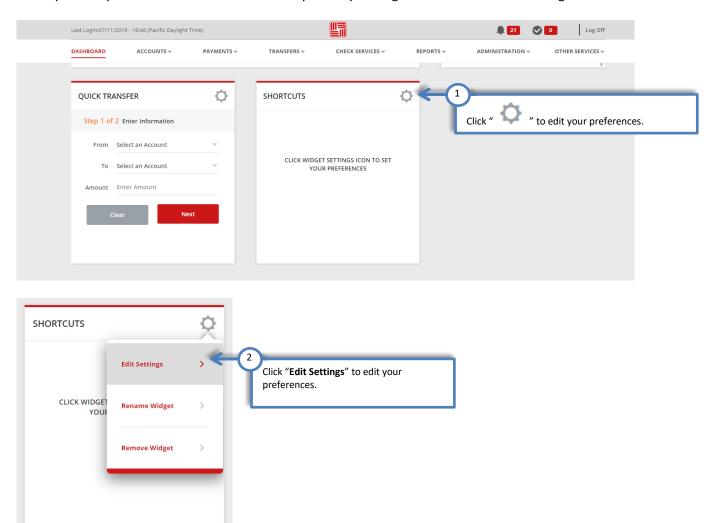

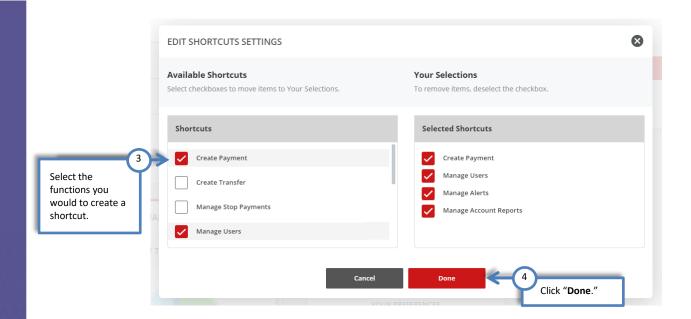

The Shortcuts widget now displays the features you have selected.

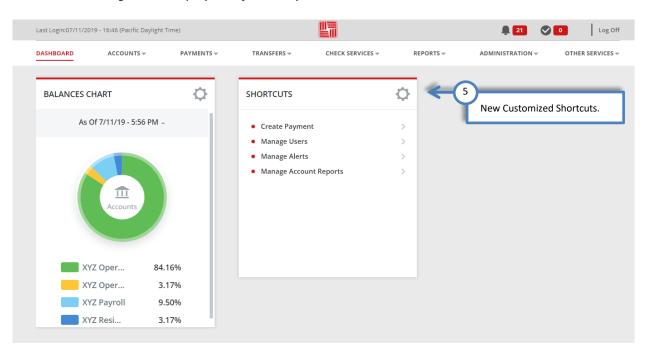

### Customize the Balances Chart

The Balances Chart provides you with a quick view of the distribution of your deposit account(s) balances by percentage. Select the accounts you want to include and select whether to show Current or Prior account balances by customizing this widget

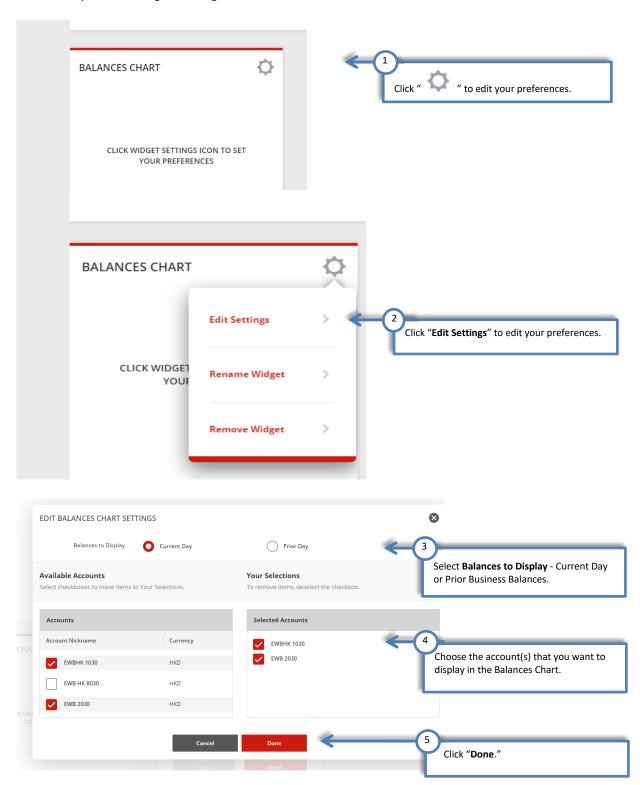

The Balance Chart now displays a Pie Chart view of the deposit accounts you selected. This view is a distribution of your account(s) balances by percentage. You can also hover over the Pie Chart illustration to view the balance amount for anyone of your accounts.

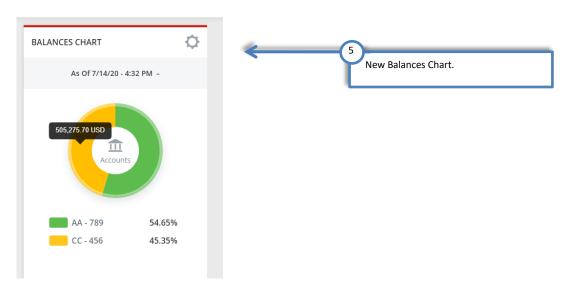

# Create a Quick Transfer

Quickly enter a transfer from the dashboard. Be sure to verify the status of the request in the Transfer Center.

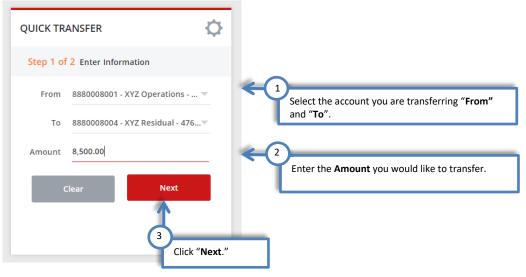

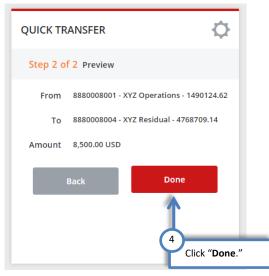

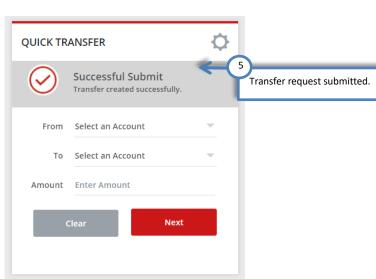

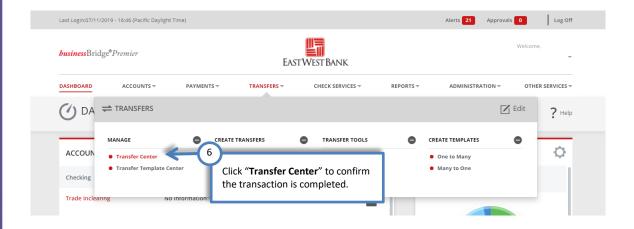

Additional approvals are still required for Customers with dual control settings enabled for transfers.

If your company has enabled dual approval control for transfers, additional action is still required for transfers initiated through the Quick Transfer Widget. You can view the **Pending Approval and Completed Transfers** from the Transfer Center.

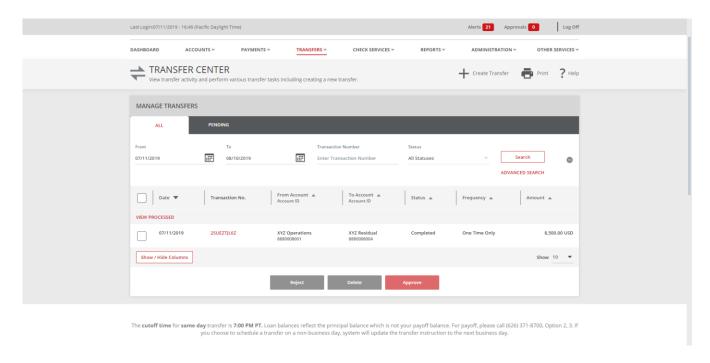

#### **Account Center**

The Account Center Activity page provides the Current, Saving, Loan and Time Deposit account balances and transaction history. Customers have access to view account balances and up to 12 months of transaction history for their account(s).

Account Activity page includes the following sections:

- Balance Summary
- Account Transactions and History
  - Pending Transactions
  - Posted Transactions
  - Scheduled Transactions
- Loans

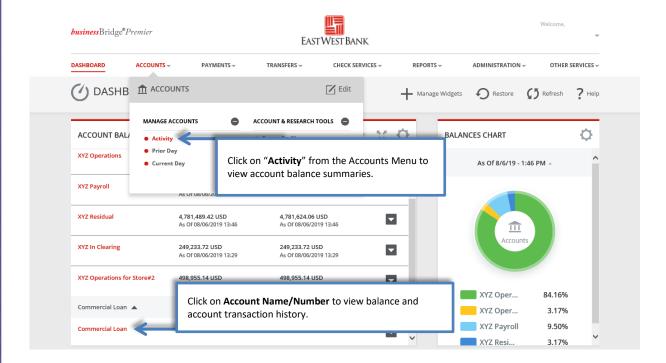

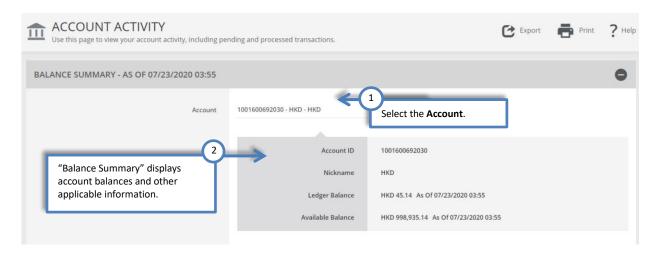

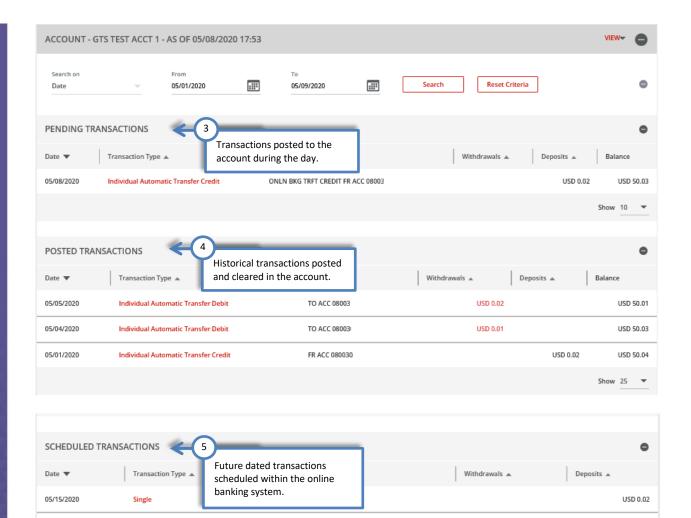

Transfer to (GTS Test Acct 2)

#### **View Loan Information**

Single

05/11/2020

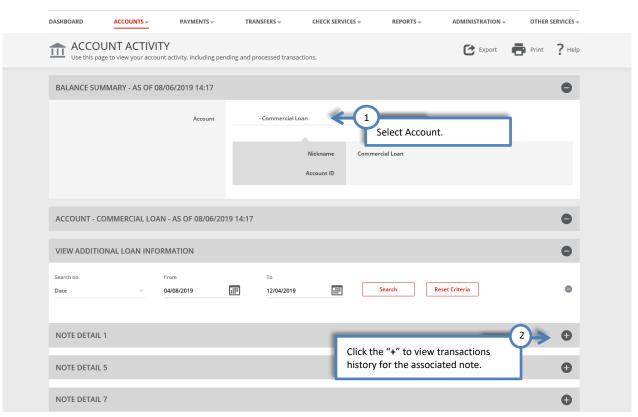

#### **View Loan Note Detail**

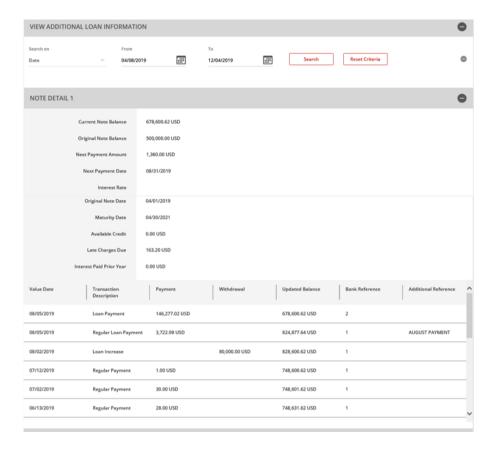

# **Prior Day Balances**

The Prior Day page allows you to view Current, Saving and Time Deposit accounts' prior day(s) balances and the prior day historical transactions by account and date. Loan and Credit Card Accounts are not available.

The Prior Day Balances screen contains **Search Criteria** options and by default will display your prior business day account balances.

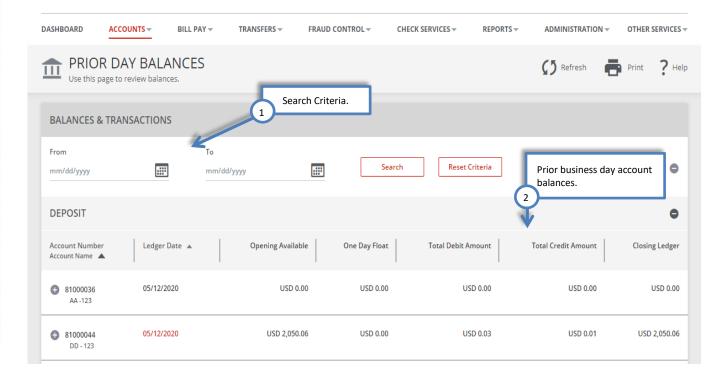

You can also view prior day or date range historical balances for your accounts by using the **Date Search** option.

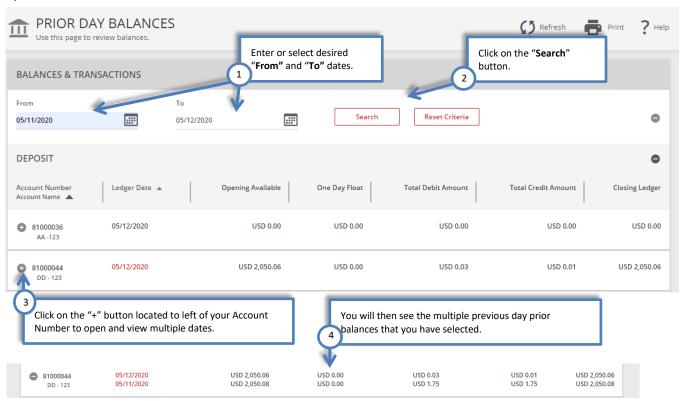

To view historical transactions by account, click on the **Ledger Date** for the account. If a Ledger Date is highlighted in red, clicking on the link will take you to the Prior Day Transactions page to view all posted transaction for the account on that date.

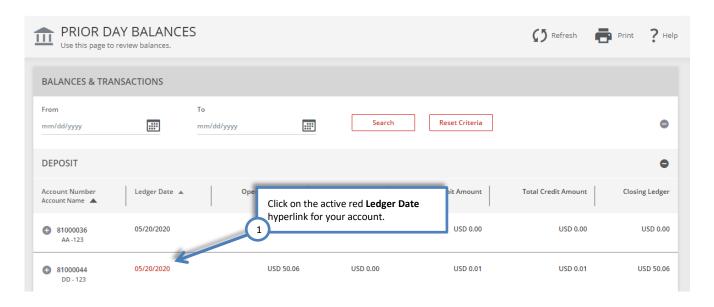

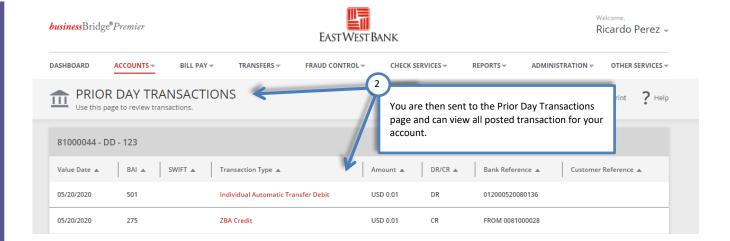

# **Current Day Balances**

The Current Day page allows you to view Current, Saving and Time Deposit current day balances and the current day pending transactions by account. Loan and Credit Card Accounts are not available.

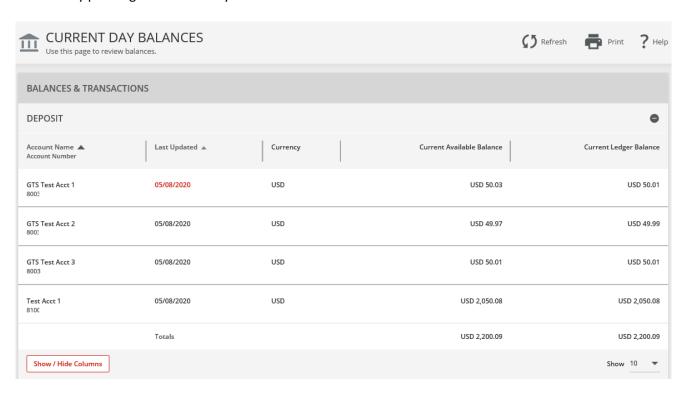

When the Last Updated date is red, it indicates there are pending transactions which may be viewed on the Current Day Transactions page.

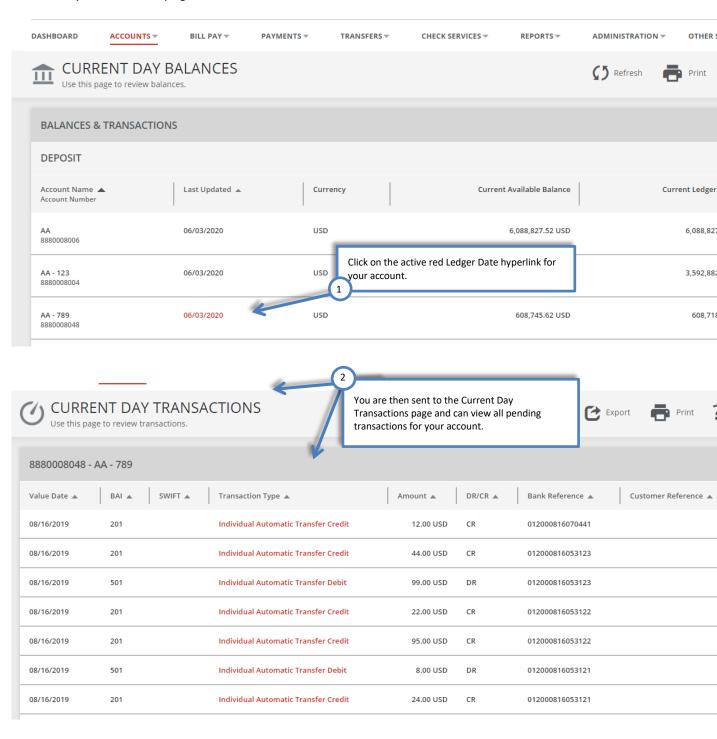